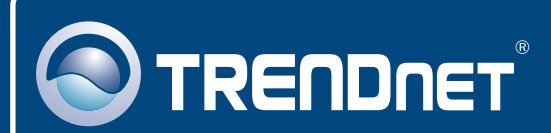

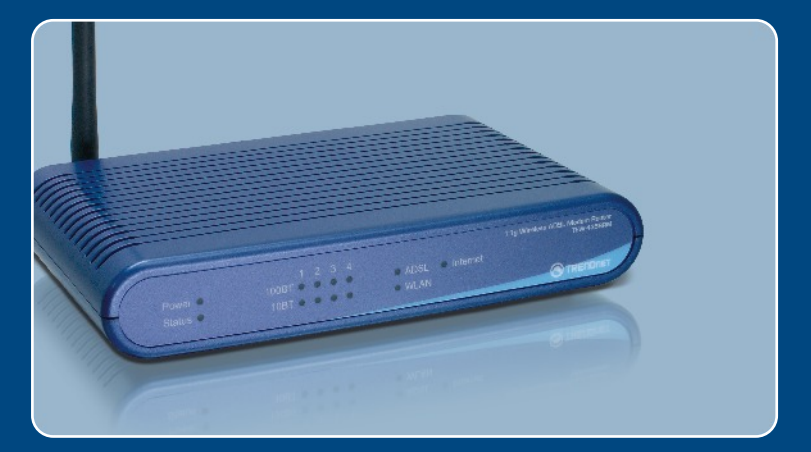

# Quick Installation Guide<br>EXCO **DESCRIPTION**

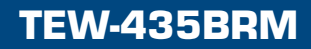

# **Table of Contents**

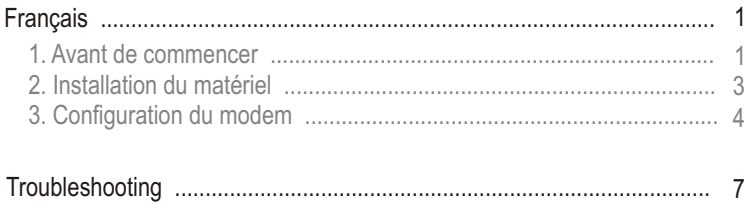

# **1. Avant de commencer**

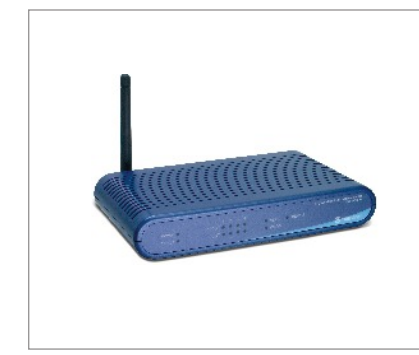

#### **Contenu de l'emballage**

- TEW-435BRM
- Guide de l'utilisateur sur CD-ROM
- Guide d'installation rapide
- 1 Antenne amovible 2dBi
- 1 câble Ethernet RJ-45 (jaune)
- 1 câble téléphonique RJ-11 (gris)
- Un support de montage
- Adaptateur secteur

## **Configuration nécessaire**

- Une connexion DSL en état de marche
- Un ordinateur avec un adaptateur réseau câblé ou sans fil correctement installé.
- Navigateur Internet : Internet Explorer (5.0 ou supérieur) ou Netscape Navigator (4.7 ou supérieur)

## **Application**

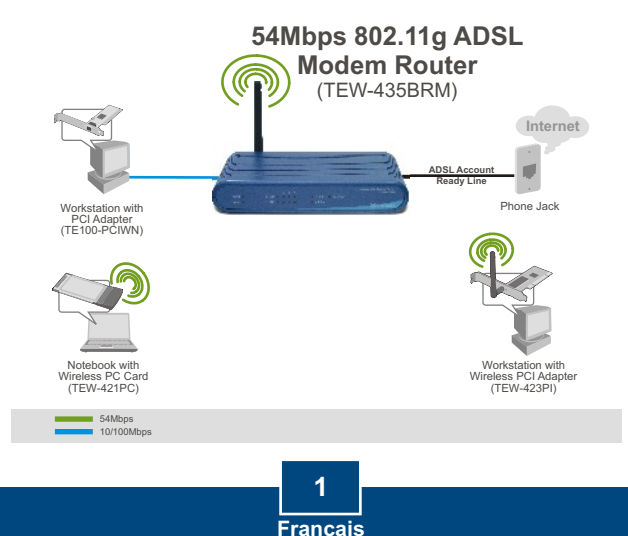

### **Obtenez les informations de votre fournisseur d'accès Internet (FAI)**

Obtenez les informations de votre fournisseur d'accès Internet (FAI)

Veuillez vérifier le type de votre connexion Internet DSL à large bande auprès de votre FAI et assurez-vous de disposer de toutes les informations pour l'un des types suivants de connexions :

#### **A.Connexion IP dynamique**

Votre FAI peut vous demander d'utiliser un nom d'hôte ou un nom de domaine particulier.

#### **B. Connexion IP statique ou fixe**

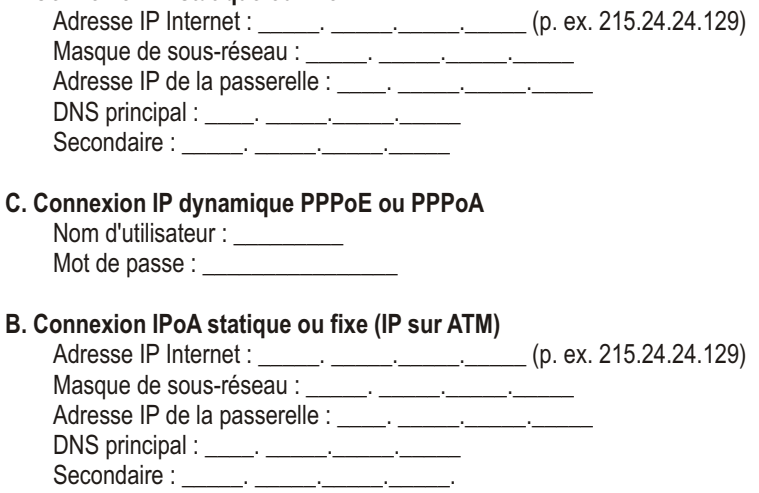

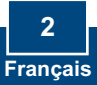

# **2. Installation du matériel**

**1.** Fixez le support de montage sur le côté de l'appareil.

- **2.** Branchez une extrémité du câble RJ-45 jeune à l'un des ports LAN du TEW-435BRM. Branchez l'autre extrémité au port Ethernet de l'ordinateur. Branchez ensuite l'antenne amovible 2dBi.
- **3.** Branchez une extrémité du câble RJ-11 gris au port ADSL du TEW-435BRM. Branchez l'autre extrémité à la prise du téléphone.
- **4.** Branchez l'adaptateur secteur AC au TEW-435BRM et ensuite à une prise de courant.
- **5.** Vérifiez que les voyants lumineux suivants, se trouvant sur l'avant, sont allumés : **Power, LAN,** et **WLAN**.

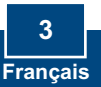

## **3. Configuration du modem**

Remarque : Il est recommandé de configurer le modem depuis un ordinateur câblé.

- about: blank Microsoft Internet Explorer **1.** Ouvrez votre navigateur Internet, Elle Edit Vew Favorites Tools Help tapez-y l'adresse G Back + 0 - x 0 (a) O Search **http://192.168.0.1** et appuyez Address http://192.168.0.1 sur la touche **Enter** (Entrez). Connect to 192,168.0.1  $|?|X$  $\triangleright$ **2.** Saisissez le nom d'utilisateur et le not de passe, ensuite cliquez sur . ADSL Router (ANNEX A) Nom d'utilisateur: **admin** User name:  $\Omega$  admin  $\overline{\phantom{0}}$ Password: ........ Mot de passe: **password** Remember my password  $\alpha$ Cancel 0 BE6 Pas 2mm 0 8 5 8 - 0 8 3 **C TRETORY** Wireless Route **3.** Cliquez sur **Setup Wizard** 
	- (Assistant de configuration)

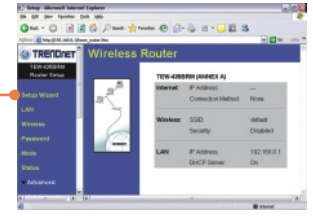

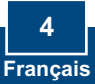

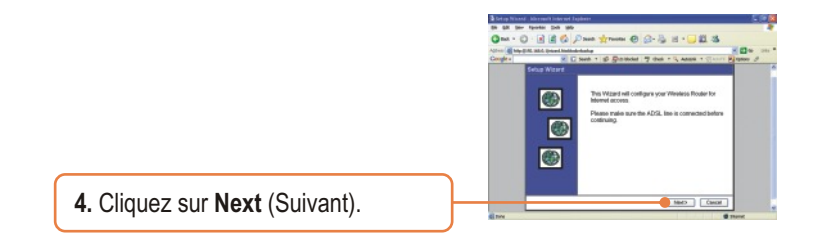

Remarque: Dasn l'exemple, la connexion DSL est PPPoE.

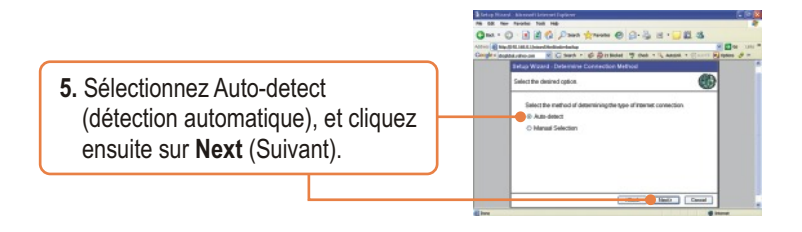

**6.** Attendez que le processus de Détection Automatique se termine.

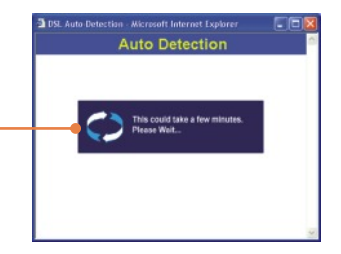

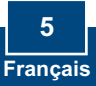

Remarque: Pour d'autres méthodes de connexion, suivez les instructions à l'écran après la détection automatique.

**7.** Configurez les paramètres en vous basant sur les informations fournies par votre FA. Cliquez ensuite sur **Next (Suivant)**.

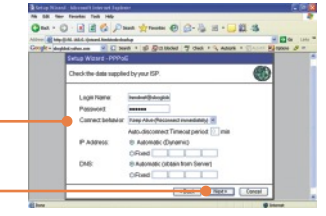

Remarque: Pour d'autres méthodes de connexion, suivez les instructions à l'écran après la détection automatique.

**8. Cochez** Test Internet Connection (Tester le connexion Internet) et cliquez ensuite sur **Finish** (Terminer).

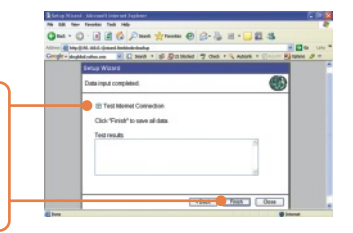

**9.** Vérifiez que le voyant ADSL est allumé et cliquez ensuite sur **Close**  (Fermer).

## **L'installation est maintenant complète.**

Si vous désirez des informations détaillées sur la configuration et les paramètres avancés du TEW-435BRM, veuillez consulter la rubrique Dépannage, le guide de l'utilisateur sur CD-ROM ou le site Internet de TRENDnet sur http://www.trendnet.com.

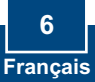

## **Troubleshooting**

**Q1: I typed http://192.168.0.1 in my Internet Browser's Address Bar, but an error message says "The page cannot be displayed." How can I get into the TEW-435BRM's web configuration page?**

**A1:**  First, check your hardware settings again by following the instructions in Section 2. Second, make sure the LAN and WLAN lights are lit. Third, make sure your TCP/IP settings are set to **Obtain an IP address automatically** (see the steps below).

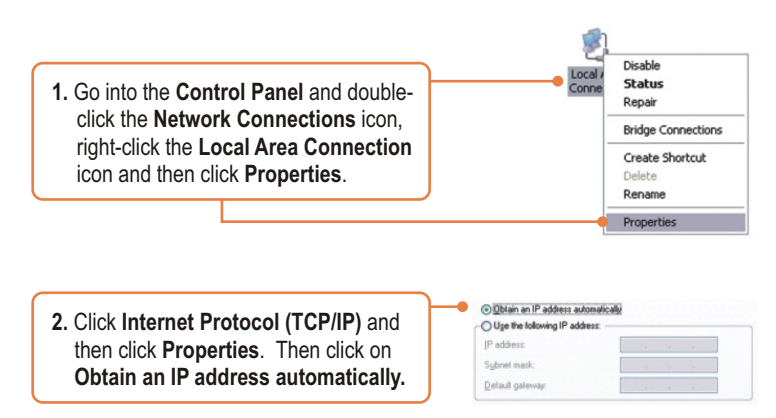

Fourth, press on the factory reset button for 15 seconds.

**The Modem does not auto-detect my DSL connection. What should I do? Q2:**  A2: First, verify that your DSL account is activated. Second, make sure all the cables are properly connected (see Section 2). Third, in Section 3, select manual selection in the Setup Wizard and configure the Modem based on information provided by your ISP.

#### **Q3: All the settings are correct, but I can not make a wireless connection to the Modem. What should I do?**

**A3:** First, double check that the WLAN light on the Modem is lit. Second, power cycle the Modem. Unplug the power to the Modem. Wait 15 seconds, then plug the power back in. Third, log into your Modem (see Section 3). Click on Wireless and make sure **Enable Access Point** is checked. Fourth, contact the manufacturer of your wireless network adapter. Make sure the wireless network adapter is configured with the proper SSID. The preset SSID of the Access Point is **default.**

If you still encounter problems or have any questions regarding the **TEW-435BRM,** please contact TRENDnet's Technical Support Department.

#### **Certifications**

This equipment has been tested and found to comply with FCC and CE Rules. Operation is subject to the following two conditions:

- (1) This device may not cause harmful interference.
- (2) This device must accept any interference received. Including interference that may cause undesired operation.

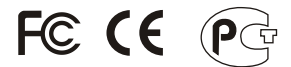

Waste electrical and electronic products must not be disposed of with household waste. Please recycle where facilities exist. Check with you Local Authority or Retailer for recycling advice.

**NOTE:** THE MANUFACTURER IS NOT RESPONSIBLE FOR ANY RADIO OR TV INTERFERENCE CAUSED BY UNAUTHORIZED MODIFICATIONS TO THIS EQUIPMENT. SUCH MODIFICATIONS COULD VOID THE USER'S AUTHORITY TO OPERATE THE EQUIPMENT.

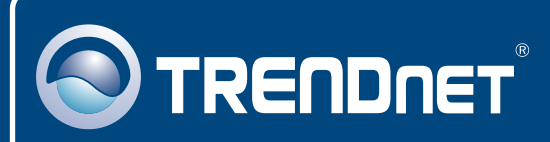

# TRENDnet Technical Support

### US · Canada

24/7 Tech Support **Toll Free Telephone:** 1(866) 845-3673

 $\overline{\text{Europe}}$  (Germany • France • Italy • Spain • Switzerland • UK)

**Toll Free Telephone:** +00800 60 76 76 67

English/Espanol - 24/7 Francais/Deutsch - 11am-8pm, Monday - Friday MET

#### **Worldwide**

**Telephone:** +(31) (0) 20 504 05 35

English/Espanol - 24/7 Francais/Deutsch - 11am-8pm, Monday - Friday MET

## Product Warranty Registration

**Please take a moment to register your product online. Go to TRENDnet's website at http://www.trendnet.com**

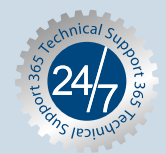

#### **TRENDNET**

**3135 Kashiwa Street Torrance, CA 90505 USA**

Copyright ©2006. All Rights Reserved. TRENDnet.